## Account CO to Contact CO Updater Cloud App Documentation

Table of Contents

- <u>Purpose</u>
- <u>Set-up in Oracle Eloqua</u>
- <u>How to use</u>
- <u>License Information</u>

### Purpose

There are situations where you need to update or create Custom Object (CO) Records with the information of another CO Set, specifically a CO set with Account Information. This step is not possible to do using Oracle Eloqua's out-of-the-box features. This is where this cloud action comes into play. With Account to Contact CO Updater, you can create or update CO Records using another CO's data and static values.

This document will show how this Cloud Action can be used inside Program Canvas for Custom Objects.

## Set-up in Oracle Eloqua

Please follow these instructions to set-up this cloud app in your Oracle Eloqua instance.

- Log in to Oracle Eloqua.
- Click on Get App below to install.

### <u>Get App ></u>

**NOTE:** If prompted to log again, please do so.

 $1.3.\ In the following screen, click "Accept and Install" on the top-right section$ 

×

1.4. In the next screen, click "Sign In" and then "Accept"

# Oracle Eloqua

### **Marketing Cloud**

The following application has requested permission to access Eloqua on your behalf:

### Account CO to Contact CO Updater

4Thought Marketing Cloud Apps

Create or Update Custom Objects from a CO Set based on the parameters you provide, including: Custom Data Objec and/or static values (if any).

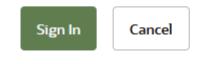

1.5. You're all set. The cloud action is ready to be used.

×

### How to use

The following instructions show a basic/simple usage. You can incorporate this Cloud Action to any existing Program Canvas for Custom Objects.

2.1 Create/Open a program. Make sure the Program is of the type for Custom Objects.

2.2 Click on the arrow at the left side menu to show all the apps available to use

×

2.3 Under "Actions" locate the Account to Contact CO Updater App (Colored in purple).

×

2.4 Drag and drop the cloud action to the canvas area. Connect the corresponding elements to the

dropped cloud action

×

2.5 Double click the Account to Contact CO Updater step, you will see some options for this element. a. **Rename** the step if needed

×

b.  $\boldsymbol{Click}$  the pencil icon to open the settings for this step.

You will need a user to log in and configure this Cloud Action. If you don't have one, you can create one. If you do, use your user to Log In in the page shown in the following screenshot:

×

2.6 The first step in the configuration of this App requires you to choose the CO Set, from the list of COs available on your Eloqua instance, to serve as a destination of the new CO. Depending on the CO you choose, the fields available for the mapping (next step) will change.

×

2.7 You then need to identify the field in the Source CO that will be used to match to COs in the target CO Set.

×

NOTE: if there are no matching records in the target CO set, a new record will be created

2.8 For the mapping, you need to select first the type of value that will go into the CO field and second the CO field that will save that value. If you choose Source CO field then a new dropdown list will become available with the corresponding list of fields. On the other hand, if you choose Static Value an empty field will become available where you can set the value of your preference.

A required field mapping is the field that will be matched from the Account CO to the Contact CO. Normally this will be the Account ID, but you can choose whichever field is appropriate.

You can add as many mappings as CO fields available on the destination CO. If you want to delete a mapping, you can click on the trash bin icon on the right.

×

| Type of value    |                       | Source CO Field             | ~               |
|------------------|-----------------------|-----------------------------|-----------------|
| Source CDO Field |                       | Account ID (Text) Unique ID | ✓ Add Mapping ↓ |
| CO Field         |                       | Account Id (Text)           | ✓               |
| Saved Mappings   |                       |                             |                 |
| 1                | Source CO<br>CO Field | Field Account ID (Text) U   | nique ID 🗸      |

2.9 Make sure you click on 'Save' to save your configuration. If you make any undesired changes after you can click on 'Revert Changes' to go back to the last saved configuration.

2.10 Recommended: Create an element in the campaign in case an error happens, in this example it's a Wait Step. Check the box to "Automatically route contacts with errors from cloud app", select the step where you want the contacts to be routed.

×

That's all. Activate the campaign, put some CO Records in it and see the Account to Contact CO Updater in action!

### **License Information**

123You need a license to configure and execute this Cloud App. If you don't have a license, an error message will appear on the configuration page.

If you don't see CO Records being processed by the app, it may be because your license is missing or expired. To obtain a license, contact your account manager or <u>contact us</u>.

- Each Eloqua instance requires a separate cloud app license.
- Each cloud app license includes a reasonable usage limitation of 250k records processed daily and up to 5 app instantiations per Eloqua instance. Higher usage tiers are available at extra cost.
- For additional license details, please review the <u>Cloud Services User License Agreement</u>.